## *Dotclear Rédiger un billet*

## **INTRODUCTION**

Le terme désignant les productions mises en ligne sur un blog sous système Dotclear est *billet*. Vous pourrez enrichir votre billet avec différents médias : images, vidéos, sons, intégration de documents hébergés sur d'autres sites.

## **REDIGER SON PREMIER BILLET**

Se connecter par l'intermédiaire de l'interface privée Dotclear à l'adresse : http://blogs.etab.ac-caen.fr/admin/. Les identifiants vous sont communiqués par le directeur. Vous accédez au tableau de bord. Dans un premier temps, vous allez créer, si cela n'a pas été encore fait, une catégorie dans laquelle ranger votre billet. La mise en ligne des billets étant chronologique, l'organisation en catégories vous permettra, ainsi qu'aux lecteurs, de retrouver plus facilement un ancien billet sur l'interface publique.

**Cliquer** 

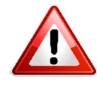

**La catégorie apparaîtra lors de la publication du son premier billet !** 

Exemples de catégories dans l'espace public

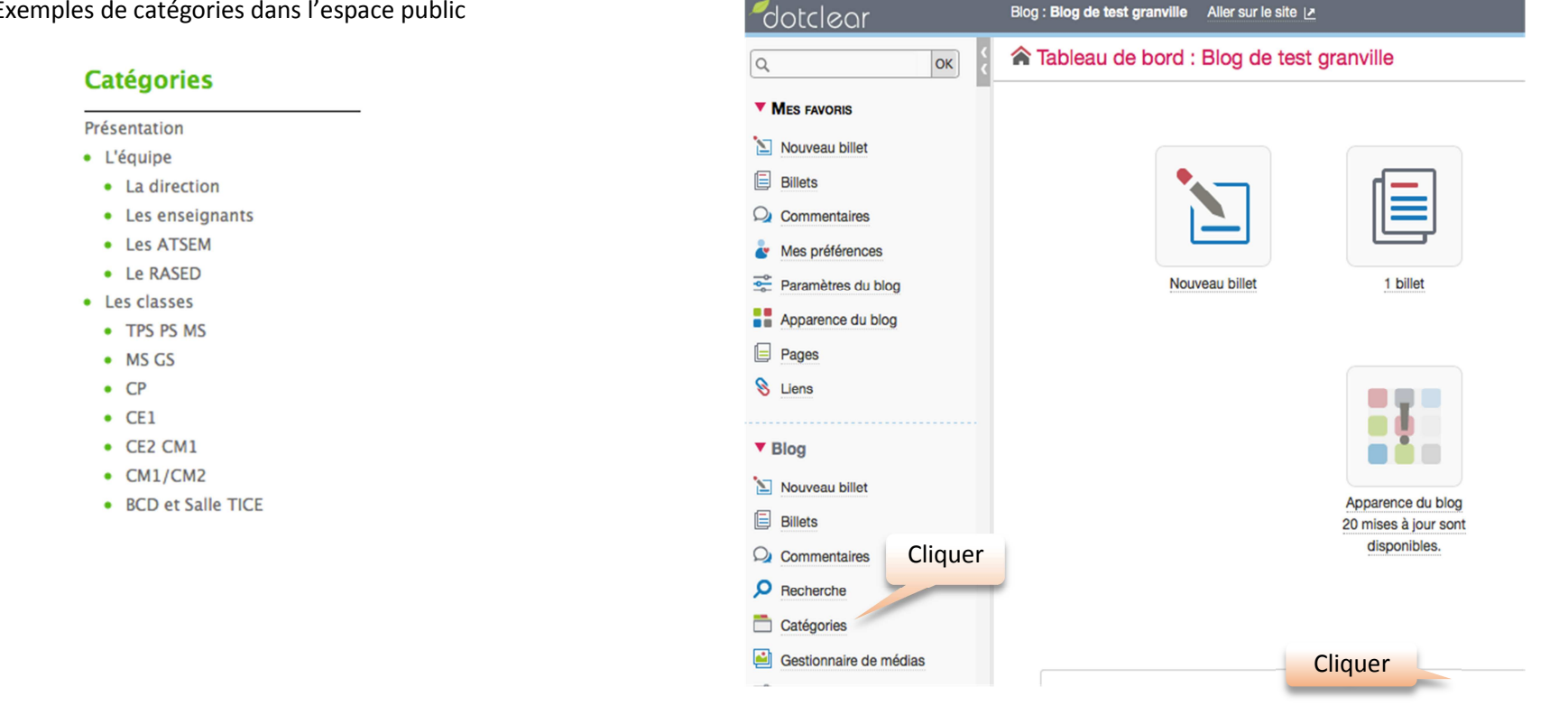

Blog : Blog de test granville Aller sur le site |>

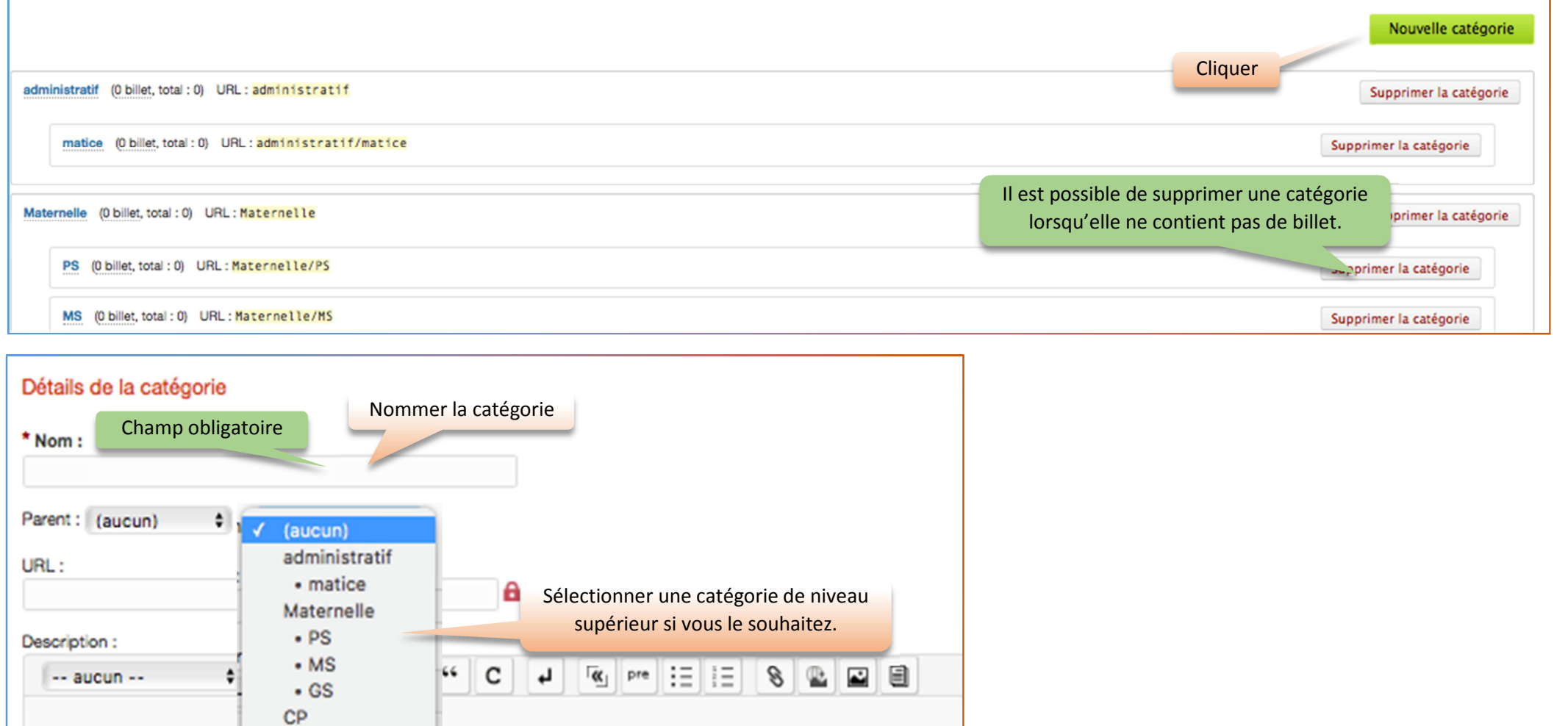

Cliquer

 $visuel$ 

Enregistrer<sup>'</sup>

s

CE1 CE<sub>2</sub> CM1  $CM2$  A présent, vous accédez à l'espace de rédaction d'un billet :

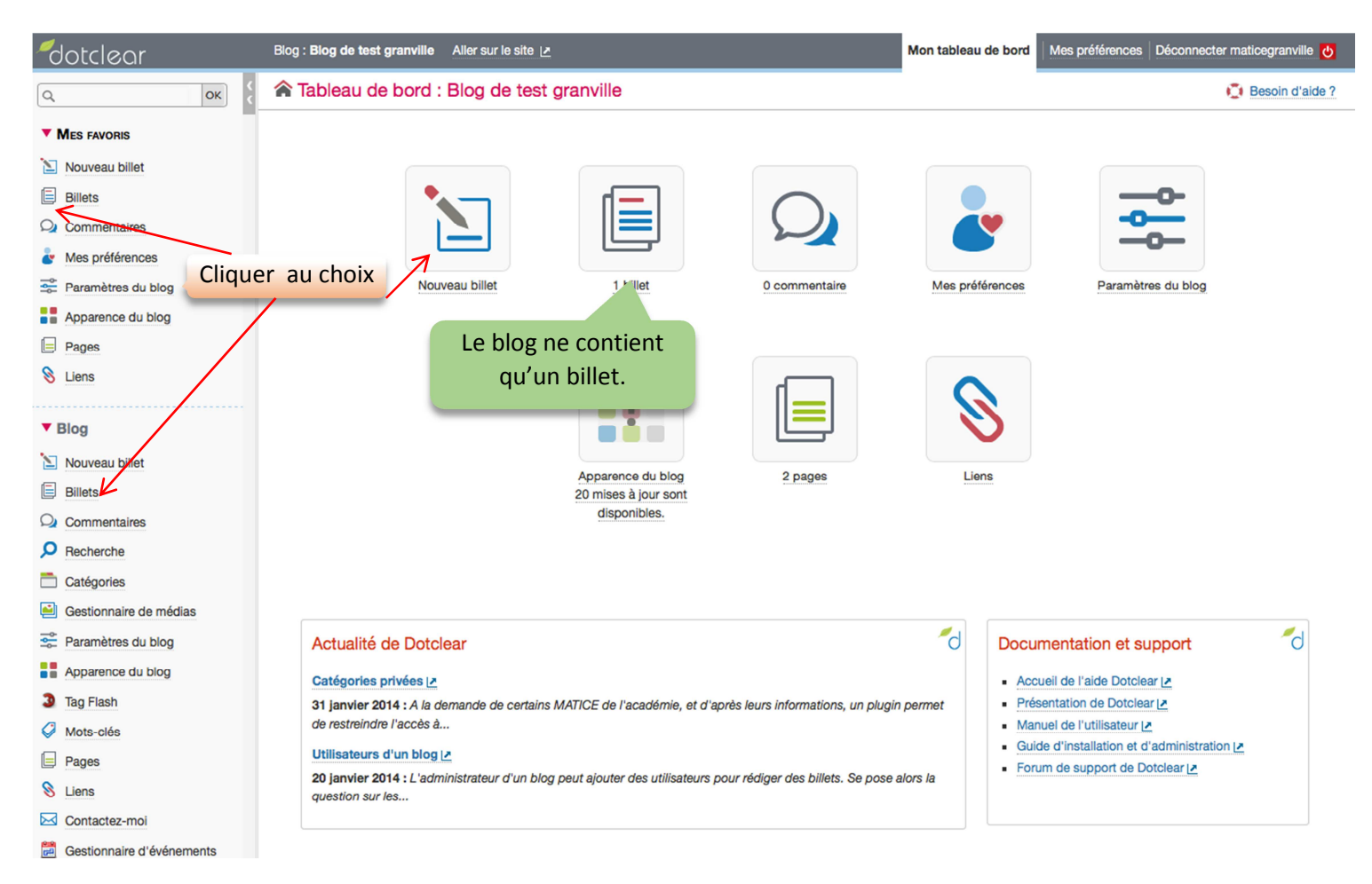

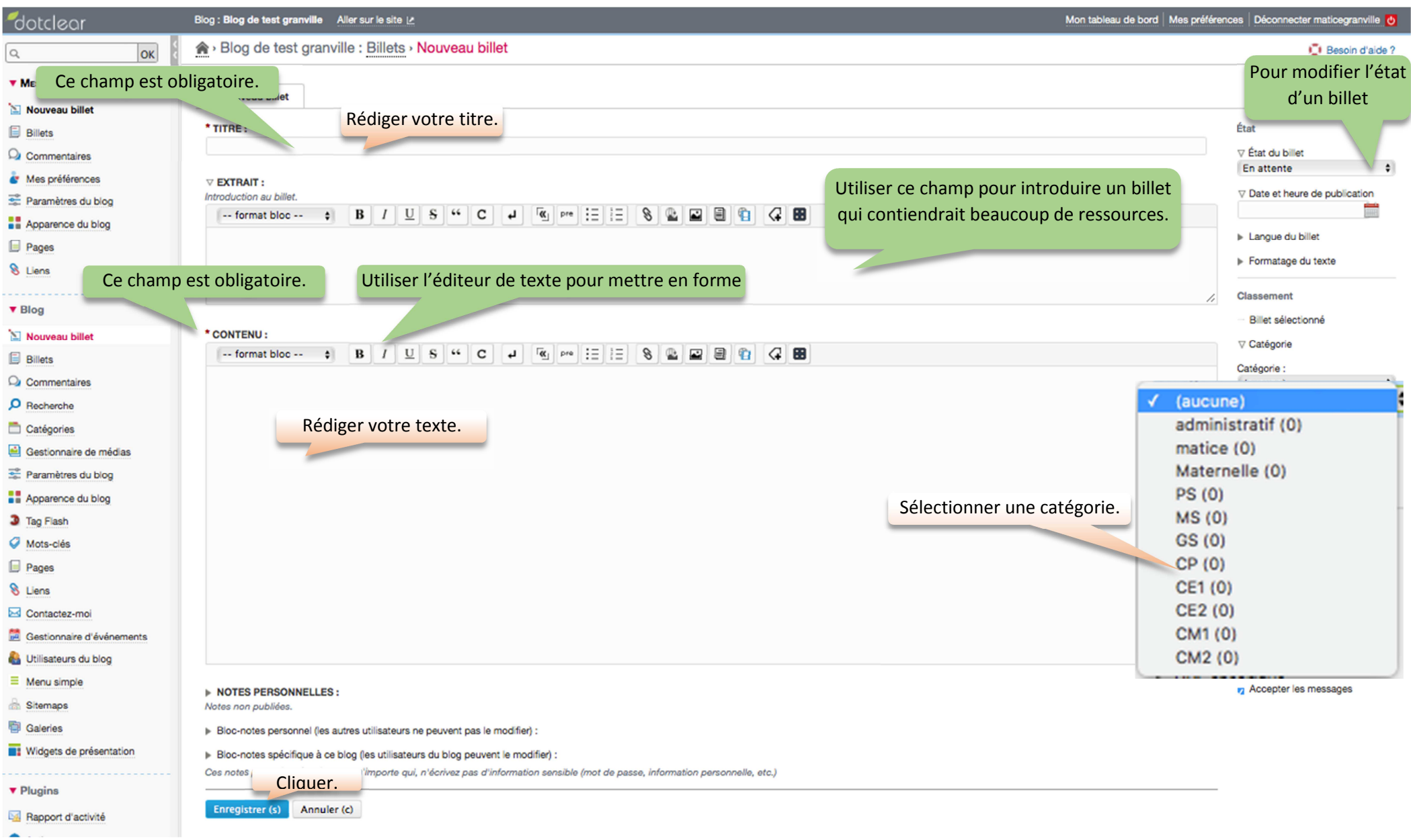

Remarque : si vous posséder la suite Microsoft Office, vous pouvez utiliser Word pour la mise en forme du texte puis copier/coller le texte produit.

Lorsque vous avez enregistré une première fois votre billet, vous pouvez le prévisualiser. C'est à dire connaître son aspect dans l'espace public sans qu'il soit publié.

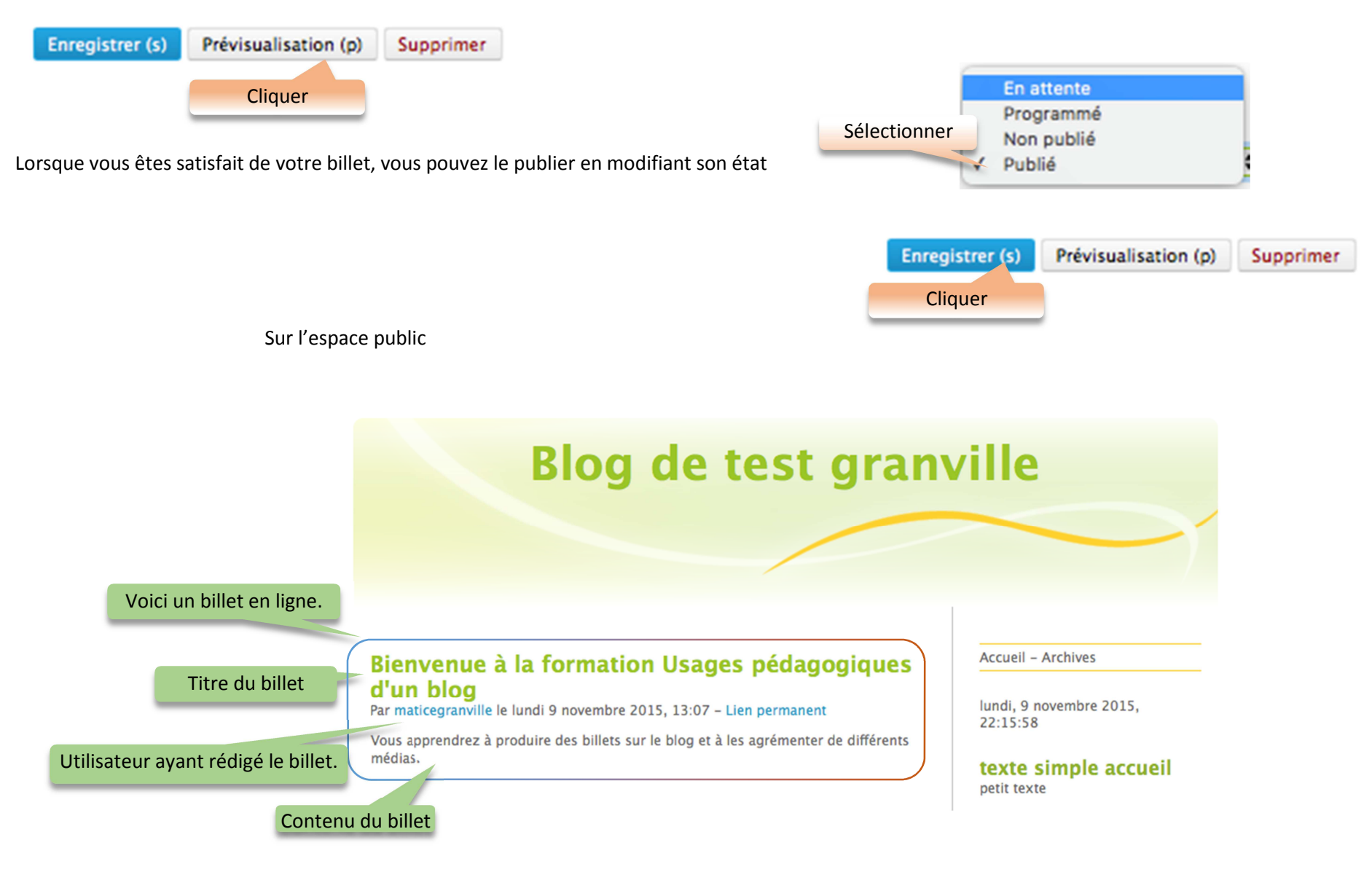